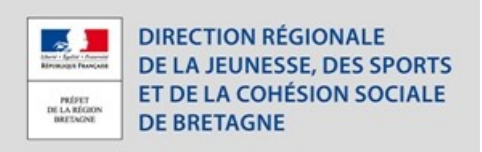

# **Notice pour déposer votre demande de financement dans le cadre du programme FDVA**

# **1. Se connecter à demarches-simplifiees.fr :**

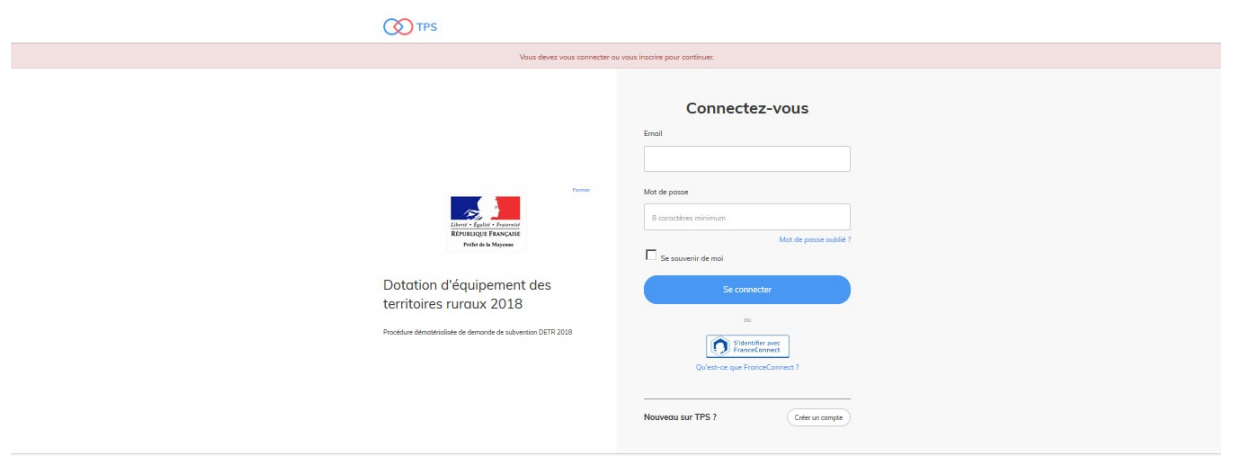

l existe 3 cas de connexion pour accéder à la procédure sur demarches-simplifiees.fr :

 L'usager possède déjà un compte « usager » sur demarches-simplifiees.fr : rentrer l'email et le mot de passe de connexion

I

- L'usager se connecte pour la première fois sur demarches-simplifiees.fr et ne possède pas de compte « utilisateur »: cliquer sur le bouton « Créer un compte », rentrer un email, choisir un mot de passe et cliquer sur « se connecter ».
- L'usager possède un compte France Connect : cliquer sur le bouton « France Connect », choisir un compte de connexion en cliquant sur un des boutons (La Poste, Amelie, etc), rentrer les identifiants liés au compte sélectioné. La redirection vers demarches-simplifiees.fr est automatique.

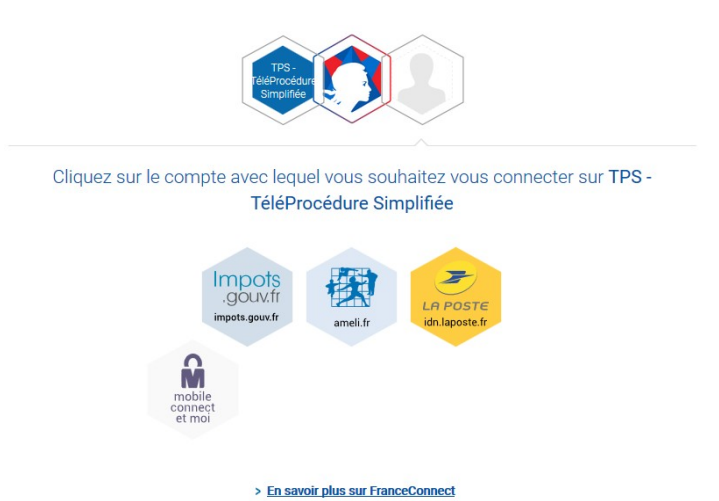

### **2. Accéder au formulaire du FDVA via le lien suivant :**

**- FDVA Formations : lien à insérer**

**- FDVA Fonctionnement et Innovation :** 

**Veiller à renseigner le formulaire du département du siège social de votre association :**

**- liens à insérer pour chaque département**

**ou bien, pour les dossiers inter-départementaux, le lien suivant :**

**- lien à insérer**

### **3. Déposer votre dossier**

**Veiller à anticiper le dépôt de votre dossier avant la date de clôture de l'appel à projets, afin d'éviter tout problème informatique.** 

**Renseigner les champs à compléter**

Les champs à côté desquels figure un astérisque sont obligatoires (cf. exemple cidessous).

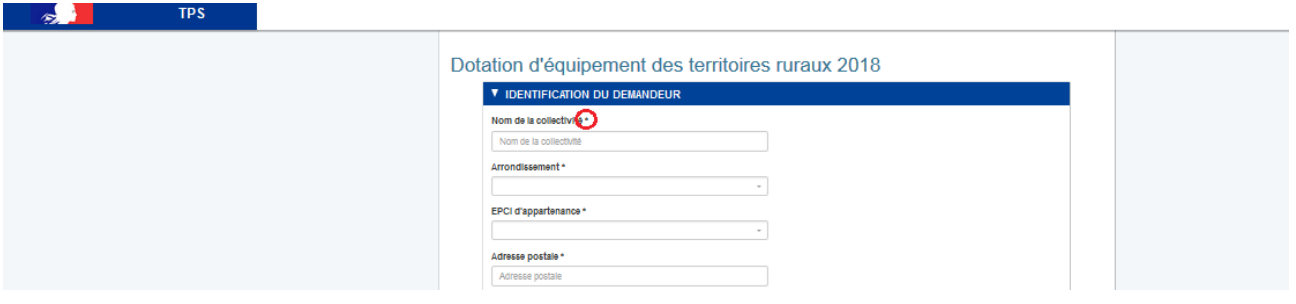

### **Déposer un document en pièce-jointe :**

Pour chaque document demandé, cliquer sur parcourir, sélectionner un fichier puis cliquer sur ouvrir. Le nom du fichier sélectionné apparait à côté du bouton "Parcourir", la pièce est alors enregistrée.

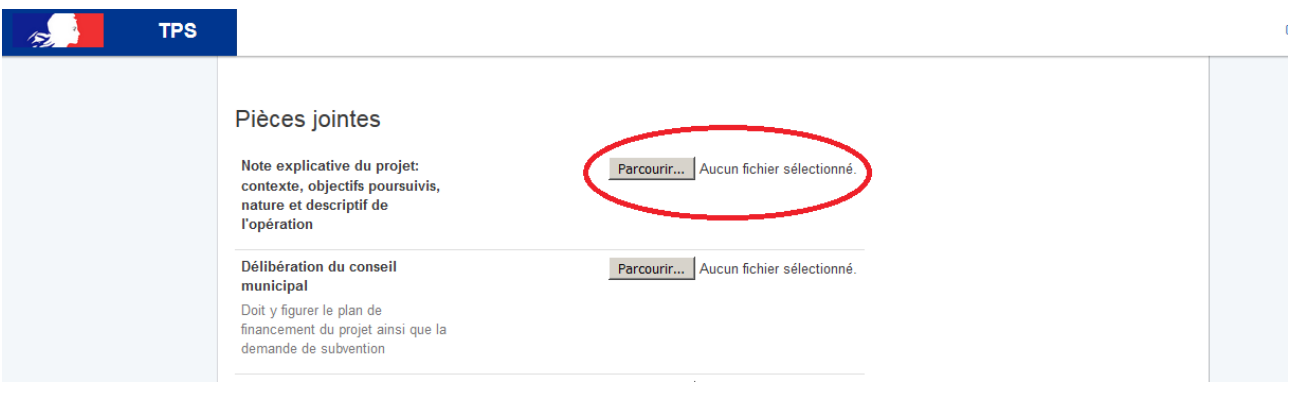

La capacité maximale d'ajout de pièce-jointe est de 20 Mo au total par enregistrement. Si l'ensemble des pièces-jointe dépasse 20 Mo au moment de cliquer sur le bouton « enregistrer », ajouter les pièces jointes une par une et cliquer sur enregistrer à chaque ajout de pièce.

Formats de pièces-jointes acceptés : .pdf, .doc, .docx, .xls, .xlsx, .cvs, .ppt, .pptx, .odt, .ods, .odp, .jpg, .jpeg, .png

### **Enregistrer le dossier en brouillon :**

A tout moment le dossier peut être enregistré en brouillon. Le mode brouillon permet d'enregistrer les informations renseignées dans le formulaire sans qu'il ne soit visible par le services instructeur. Le brouillon est accessible et peut être complété à tout moment.

#### **Soumettre le dossier :**

Une fois le dossier complété, cliquer sur le bouton «soumettre mon dossier» afin de le transmettre au service instructeur.

Le dossier passe alors du statut «brouillon» au statut « en construction ». Il est visible par l'administration mais reste modifiable.

**Vous recevrez un accusé de réception. Il est inutile d'adresser ce dossier par mail.** 

# **3. Suivre mon dossier**

Toutes les démarches effectuées avec demarches-simplifiees.fr sont consultables à tout moment en se connectant sur [https://www.demarches-simplifiees.fr](https://www.demarches-simplifiees.fr/) avec l'email et le mot de passe de connexion.

Une fois connecté l'usager accède directement à ses dossiers « en construction » et peut consulter ses dossiers classés par état comme suit :

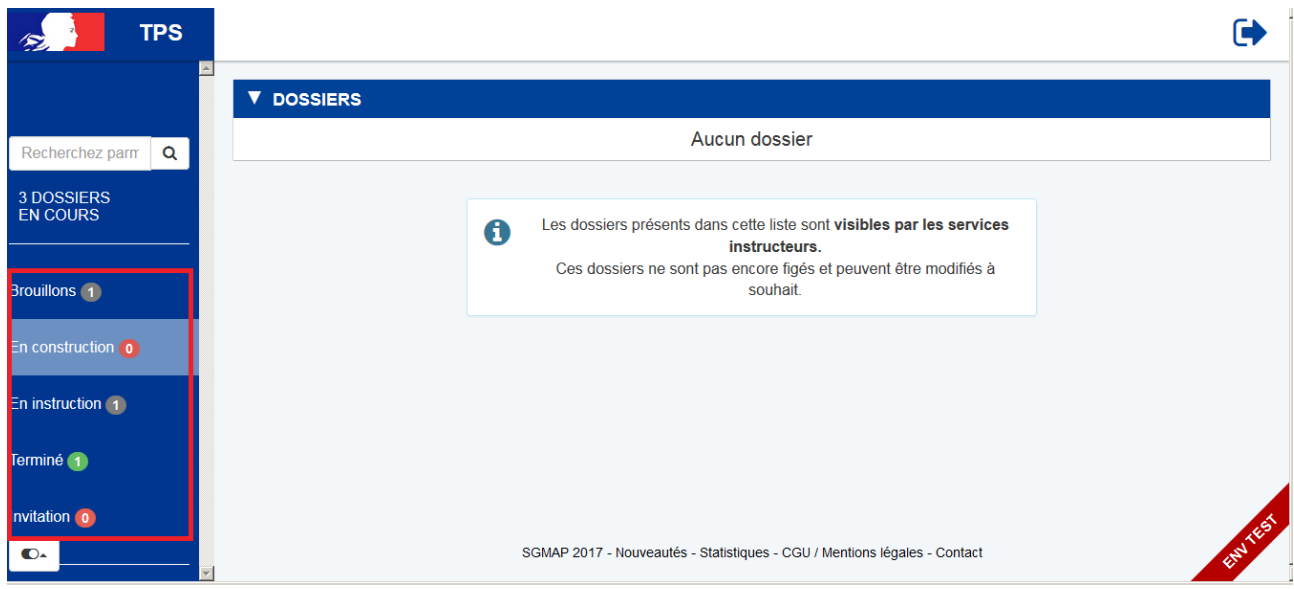

#### **Brouillons :**

- o Dossier modifiable ou complétable
- o Dossier invisible au service instructeur

### **En construction :**

- o Dossier dit « en construction » lorsque le brouillon a été soumis. Il est alors consultable par le service instructeur.
- o Dossier modifiable ou complétable jusqu'à la date limité de l'appel à projets:

#### **En instruction :**

- o Dossier passé en instruction auprès du service instructeur.
- o Dossier consultable **mais non-modifiable.**
- o Messagerie disponible afin d'échanger avec le service instructeur.

Cliquer sur le bouton « Editer » pour modifier ou compléter l'ensemble du dossier ou sur « Modifier les documents » pour accéder directement les pièces jointes.

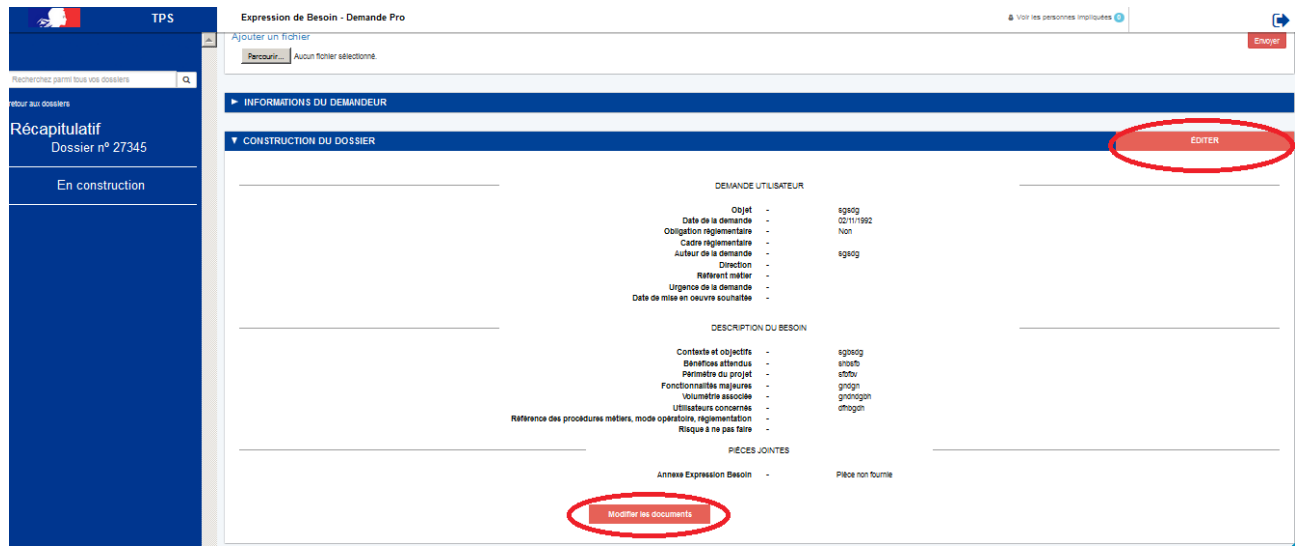

# **4. Autres fonctionnalités**

### **- Messagerie :**

Un fil de messagerie est accessible en haut de page afin d'échanger avec le service instructeur.

Cliquer sur « envoyer un message » puis, après avoir saisi le corps du texte, cliquer sur le bouton « envoyer ».

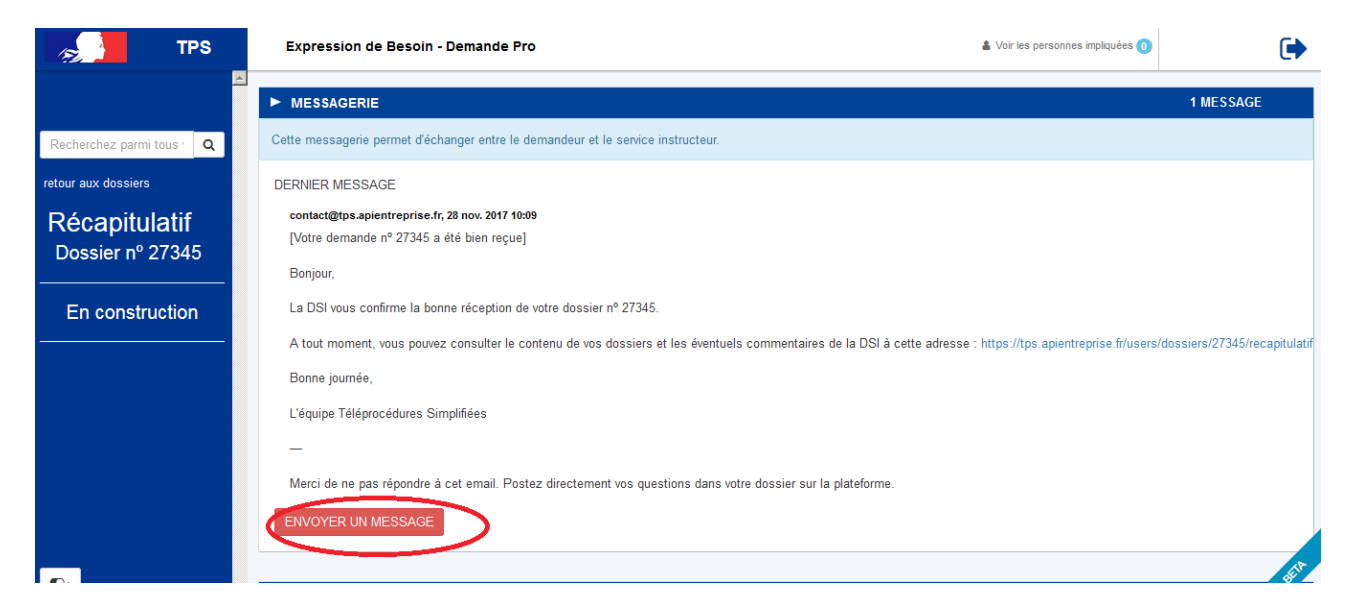

Possibilité de joindre un fichier au message (max 20 Mo) en cliquant sur « parcourir ».

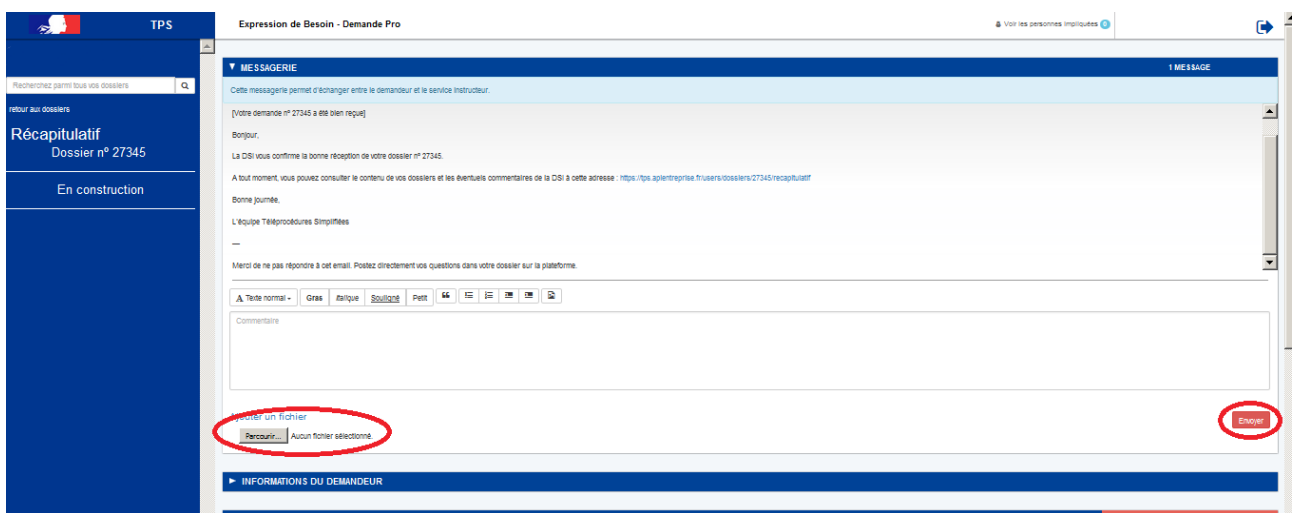

Co-construction du dossier (facultatif) :

Il est possible d'inviter un autre usager (bénévole de votre association par exemple) à compléter le dossier en construction.

Cliquer sur le bouton « Voir les personnes impliquées », saisir une adresse email et cliquer sur le bouton « ajouter ». La personne invitée reçoit alors un message l'invitant à se connecter sur demarches-simplifiees.fr. Une fois connecté l'invité à accès à l'ensemble du dossier et est libre de le modifier/compléter tant que le dossier est en construction.

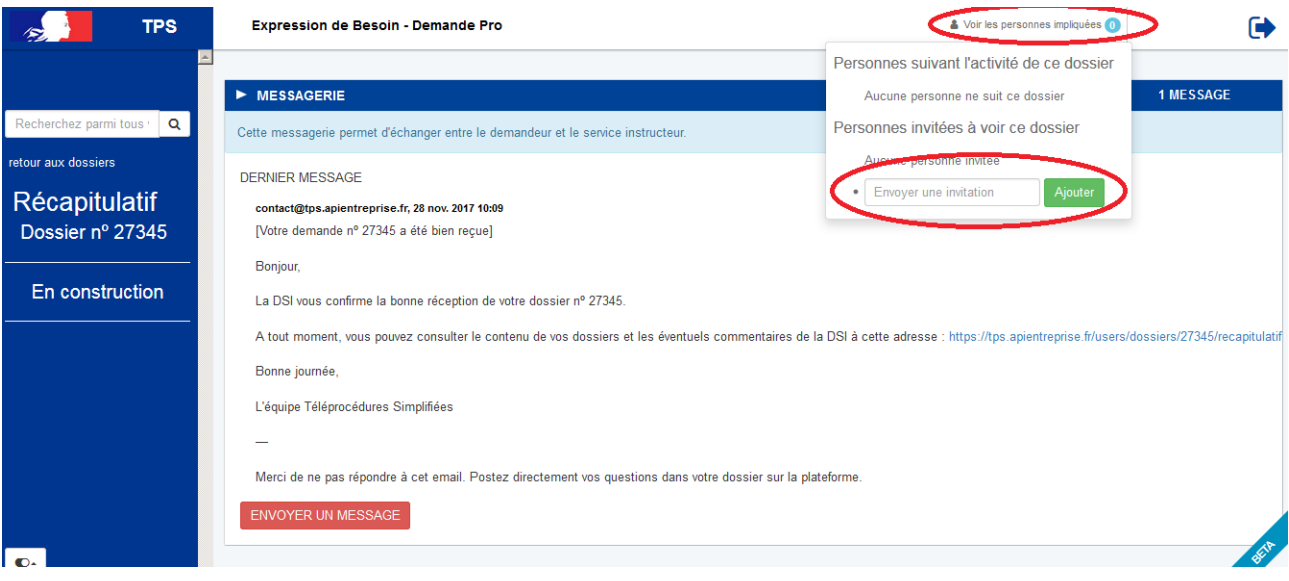